# **Die Urlaubs-Portale**

## **[www.Nienhagen-Ostseebad.net](http://www.Nienhagen-Ostseebad.net/)**

und

## **www.UrlaubInMV.de**

 $\sim$  Benutzerhandbuch  $\sim$ 

Version 1.1, letzte Bearbeitung am 21.07.2020

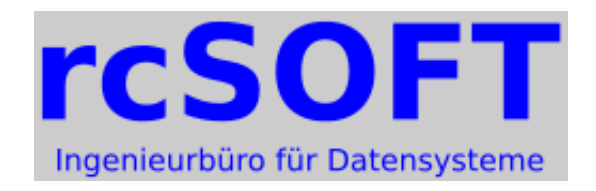

**rcSoft - Ingenieurbüro für Datensysteme**

Inhaber: Dipl.-Ing. Reinhard Chmiela Strandstr. 5 a // Villa Elke

## **18211 Ostseebad Nienhagen**

Internet: https://rcsoft.de E-Mail: info@rcsoft.de

## Inhaltsverzeichnis

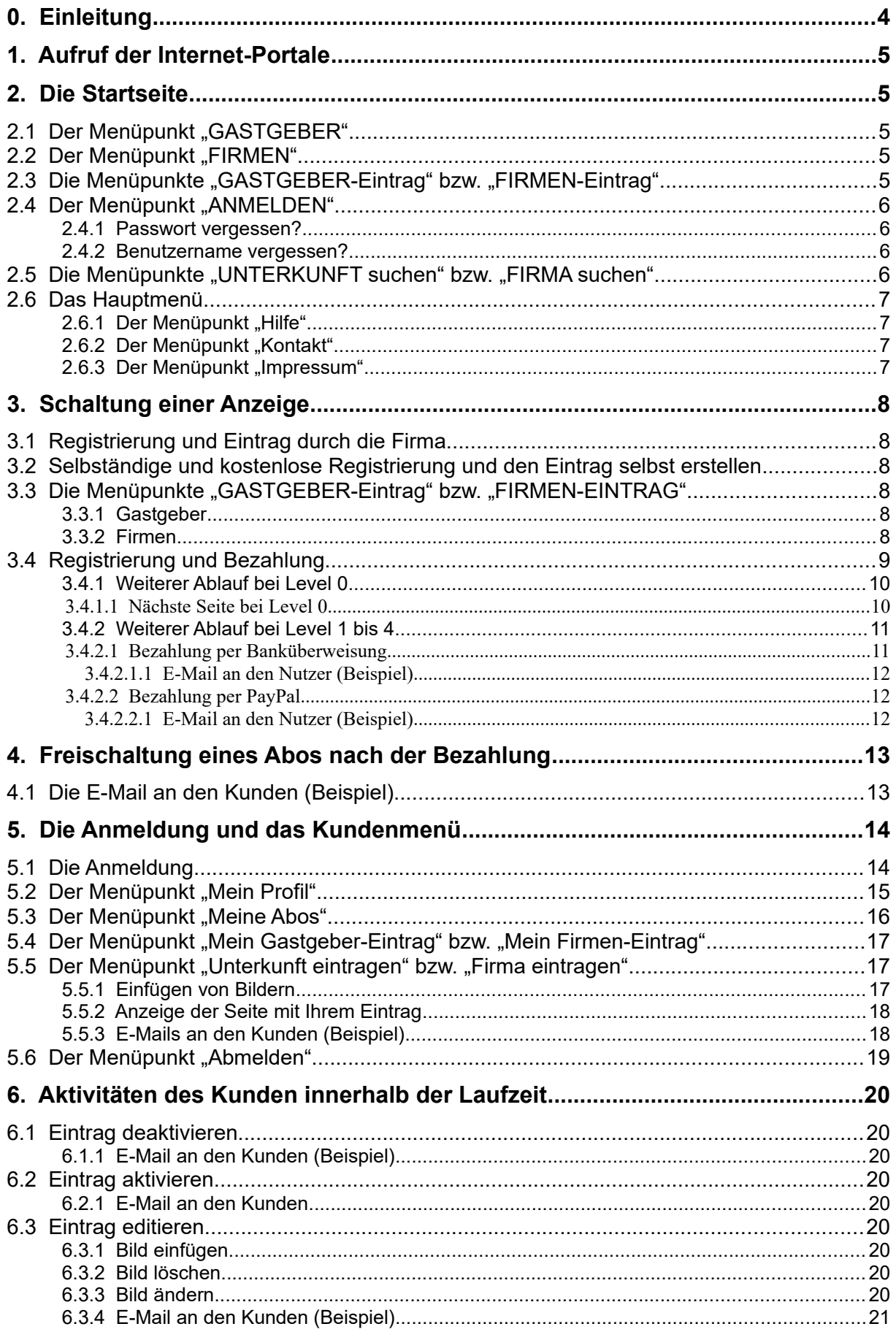

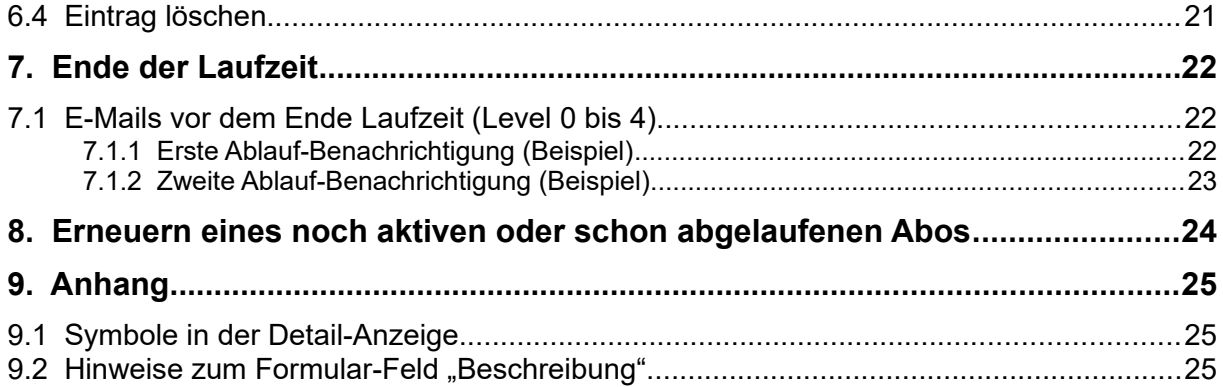

## **0. Einleitung**

Auf den Internet-Portalen Nienhagen-Ostseebad.net und UrlaubInMV.de werden Ihnen viele interessante Informationen über die Urlaubsorte Ostseebad Nienhagen und weiterer Urlaubsorte in Mecklenburg-Vorpommern angeboten.

## **Gastgeber-Verzeichnis**

Im Gastgeber-Verzeichnis finden Sie Anbieter von Ferienwohnungen, Ferienhäusern, Pensionen und Hotels, bei denen Sie Ihre schönste Zeit des Jahres verbringen können. Als Gastgeber können Sie sich hier selbst eintragen bzw. eintragen lassen.

## **Firmen-Verzeichnis von Ostseebad Nienhagen (nur bei Nienhagen-Ostseebad.net)**

Im Branchen-Verzeichnis finden Sie im Ostseebad Nienhagen ansässige Firmen. Hier können Sie ihre Firma selbst eintragen bzw. eintragen lassen.

## **Veranstaltungskalender für Mecklenburg-Vorpommern**

In unserem Veranstaltungskalender finden Sie die wichtige Veranstaltungen in Mecklenburg-Vorpommern.

Als Veranstalter können Sie hier ihre Veranstaltung selbst eintragen bzw. eintragen lassen.

## **Als Gastgeber, Inhaber einer Firma oder Veranstalter können Sie sich hier selbst eintragen oder unseren Eintrageservice nutzen.**

Wie Sie dabei vorgehen müssen, wird auf den folgenden Seiten beschrieben.

## **1. Aufruf der Urlaubs-Portale**

Die Startseite der Urlaubs-Portale wird über einen Internet-Browser aufgerufen. Empfohlen wird die Nutzung des Browsers Mozilla Firefox in der aktuellen Version.

Im Browser sind folgende Adresse einzugeben:

## **[www.Nienhagen-Ostseebad.net](http://www.Nienhagen-Ostseebad.net/)** oder **[www.UrlaubInMV.de](http://www.UrlaubInMV.de/)**

## **2. Die Startseite**

Auf der Startseite finden Sie oben folgende Menüpunkte:

- ➢ STARTSEITE
- ➢ GASTGEBER
- ➢ GASTGEBER-Eintrag
- ➢ FIRMEN
- ➢ FIRMEN-EINTRAG
- ➢ ANMELDEN
- ➢ UNTERKUNFT suchen
- ➢ FIRMA suchen

Weiterhin finden Sie hier einen Hinweis auf den angemeldeten Nutzer in der Form

oder

#### **Angemeldet:** nein

**Angemeldet: <Benutzername>** 

## **2.1 Der Menüpunkt "GASTGEBER"**

Dieser Menüpunkt führt zu den einzelnen Rubriken, wie Ferienhäuser, Ferienwohnungen usw.

Nach einem Mausklick auf eine Rubrik gelangen Sie zu der Grobübersicht der einzelnen eingetragenen Ferienobjekte.

Nach einem Klick auf die Überschrift, das Bild oder "Details anzeigen>>" eines Eintrages gelangen Sie zur Detail-Ansicht des jeweiligen Ferienobjektes.

## **2.2 Der Menüpunkt "FIRMEN"**

Dieser Menüpunkt führt zu den einzelnen eingetragenen Firmen und Vereinen.

## 2.3 Die Menüpunkte "GASTGEBER-Eintrag" bzw. "FIRMEN-Eintrag"

Über diese Menüpunkte können Sie Ihre Anzeige schalten (siehe unten).

## 2.4 Der Menüpunkt ..ANMELDEN"

Wenn Sie noch kein Benutzerkonto haben, wählen Sie bitte den Menüpunkt "GASTGEBER-EINTRAGEN" bzw. FIRMEN-EINTRAG, um sich zu registrieren. Erst danach können Sie sich hier anmelden und Ihren Eintrag im Gastgeber-Verzeichnis oder im Firmen-Verzeichnis vornehmen.

Es sind folgende Daten einzugeben:

- ➢ Benutzername \*
- ➢ Passwort \*

Danach klicken Sie bitte auf den Button "Anmelden".

Außerdem finden Sie hier 2 Links, um ein neues Passwort oder einen neuen Benutzernamen festzulegen.

## **2.4.1 Passwort vergessen?**

Bitte die für das Benutzerkonto hinterlegte E-Mail-Adresse eingeben. Der Benutzername wird dann an diese E-Mail-Adresse geschickt.

## **2.4.2 Benutzername vergessen?**

Geben Sie Ihre E-Mail-Adresse ein.

Sie erhalten dann Ihren Benutzernamen an diese Adresse geschickt.

## 2.5 Die Menüpunkte "UNTERKUNFT suchen" bzw. "FIRMA suchen"

- 
- 
- ➢ Stichwortsuche: Suchbegriff eingeben allen Worten | mindestens einem Wort | genauem Wortlaut
- ➢ Erweiterte Suche
- Kategorie wählen
- ➢ Suche starten
	- n Ergebnisse gefunden beim Durchsuchen aller Einträge!

## **2.6 Das Hauptmenü**

Das Hauptmenü besteht aus verschiedenen Links mit interessanten Informationen für Sie.

#### 2.6.1 Der Menüpunkt "Hilfe"

Hier finden Sie eine Kurzanleitung zur Bedienung des Systems sowie dieses ausführliche Benutzerhandbuch als pdf-Datei.

## 2.6.2 Der Menüpunkt "Kontakt"

Über diesen Menüpunkt können Sie eine E-Mail an die Firma rcSoft – Ingenieurbüro für Datensysteme senden.

## 2.6.3 Der Menüpunkt "Impressum"

Hier finden Sie die Angaben der Firma rcSOFT – Ingenieurbüro für Datensysteme entsprechend dem Telemedien-Gesetz (TMG).

## **3. Schaltung einer Anzeige**

Für die Schaltung einer Anzeige haben Sie 2 Möglichkeiten:

## **3.1 Registrierung und Eintrag durch die Firma**

- ➢ Nutzer ohne Internet oder E-Mail-Adresse werden vom Administrator registriert
- ➢ Voraussetzungen: keine

## **3.2 Selbständige und kostenlose Registrierung und den Eintrag selbst erstellen**

- ➢ Nutzer können sich selbst kostenlos registrieren
- ➢ Voraussetzungen
	- Zugang zum Internet
	- Besitz einer E-Mail-Adresse

Im folgenden wird beschrieben, wie Sie sich selbst registrieren und Ihren Eintrag erstellen können. Beachten Sie dazu auch unsere Kurzanleitung.

## **3.3 Die Menüpunkte "GASTGEBER-Eintrag" bzw. "FIRMEN-EINTRAG"**

Hier werden Ihnen die Level 0 bis Level 4 für einen Eintrag angeboten. Der Preis des Levels richtet sich nach der zugehörigen Laufzeit des Eintrages.

## **3.3.1 Gastgeber**

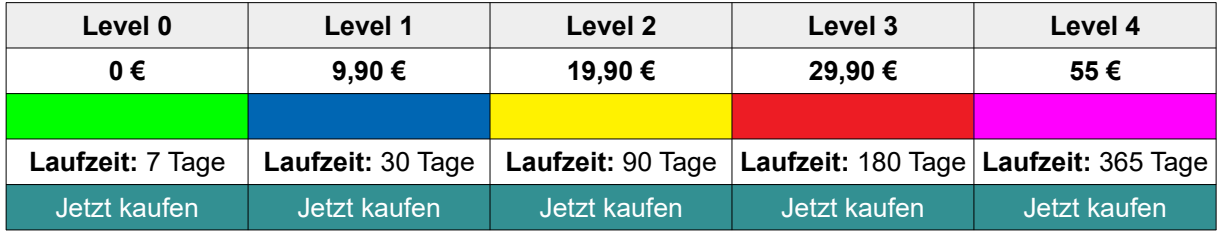

## **3.3.2 Firmen**

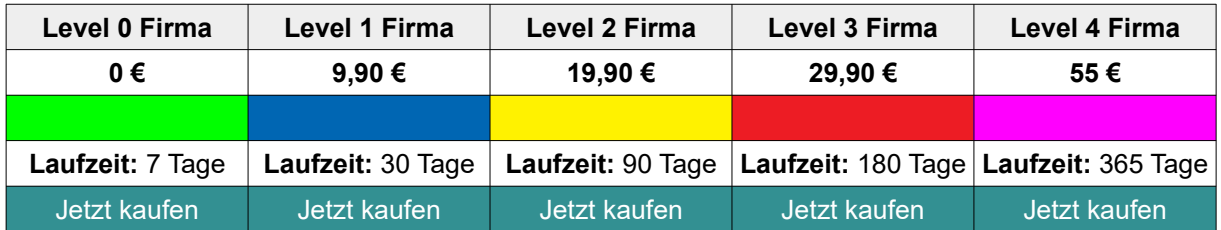

#### Der Preis für **Level 0 ist 0 € (kostenlos).**

Er kann genutzt werden, um die Arbeitsweise der Internet-Portale unverbindlich kennen zu lernen.

Klicken Sie bitte bei dem Level mit der gewünschten Laufzeit auf **"Jetzt kaufen"**. Danach gelangen Sie auf die Seite zur **Registrierung/Anmeldung und Bezahlung**.

## **3.4 Registrierung und Bezahlung**

**G**eben Sie nun bitte die erforderlichen Daten ein.

- ➢ **Ihr Account**
	- Benutzer-Account
		- Button: Haben Sie schon einen Account? Weiter mit dem Login-Formular<br>■ Benutzername:
		- Benutzername:
		- Passwort:
		- Passwortwiederholung:
		- E-Mail:
		- E-Mail (Wiederholung):
	- Angaben zum Land
		-
		- Land: Germany
- - Mecklenburg-Vorpommern

Strandstr. 5 a

- Angaben für die Rechnung Wir benötigen diese Information, um die gültige MwST. zu ermitteln.
	- Vollständiger Name (in latein. Buchstaben)
	- Kauf als Firma: Nein | Jackson Nein | Jackson Nein | Jackson Nein | Jackson Nein | Jackson Nein | Jackson Ne<br>■ Adresse Nein Nein Nein Nein Nein Strandstr.
	-
	- Adresse (Fortsetzung)<br>■ Stadt:
	-
	- Stadt: Ostseebad Nienhagen ■ Postleitzahl:

## ➢ **Ihre Bestellung**

- Level Level 1
- Laufzeit 30 Tage
- Summe 9.90  $\epsilon$
- eventuell MwSt. ...
- Gutscheincode ...
	- Button "Anwenden"
- Abonnieren
	- Zahlungsmethode
		- Banküberweisung
		- PayPal (PayPal-Konto erforderlich)
- Button: "Jetzt kaufen"

Klicken Sie nun auf den Button "Jetzt kaufen"

#### **Anmerkung:** Button 2x klicken

Solange die Eingaben nicht korrekt sind, werden die entsprechenden Felder gekennzeichnet und Sie müssen diese korrigieren.

## **3.4.1 Weiterer Ablauf bei Level 0**

#### **3.4.1.1 Nächste Seite bei Level 0**

Da der Level 0 kostenlos ist, sind Sie sofort angemeldet und können Ihren Eintrag machen.

Ihr Nutzername wird nun angezeigt: **Angemeldet:** <Nutzername>

Auf der linken Seite wird Ihnen nun zusätzlich das Kundenmenü angezeigt.

## **Vielen Dank!**

Vielen Dank für Ihr Interesse an unserem Urlaubsportal zur Anzeige freier Unterkünfte. Sie können sofort oder später Ihren Eintrag machen.

~~~~~~~~~~~~~~~~~~~~~~~~~~~~~~

rcsoft - Ingenieurbüro für Datensysteme Inhaber: Dipl.-Ing. Reinhard Chmiela

Strandstr. 5 a **18211 Ostseebad Nienhagen**

**Tel.:** 038203 72 93 74 **Fax:** 03212 1 32 56 86 **E-Mail:** [info@rcsoft.de](mailto:info@rcsoft.de) **Internet:** [www.rcsoft.de](http://www.rcsoft.de/) ~~~~~~~~~~~~~~~~~~~~~~~~~~~~~

Link: "Zurück zur Startseite"

## **3.4.2 Weiterer Ablauf bei Level 1 bis 4**

Haben Sie einen der Level 1 bis Level 4 gewählt, gelangen Sie je nach der Auswahl der Zahlungsmethode auf die entsprechende Zahlungsseite.

#### **3.4.2.1 Bezahlung per Banküberweisung**

Die Seite "Hinweise zur Bezahlung" wird angezeigt.

#### **Sehr geehrte(r) <Name>!**

Sie haben folgendes gewählt: **Abo:** Level 1 **Zahlungsart:** Banküberweisung

Damit Ihr Abo aktiviert werden kann, überweisen Sie bitte den Betrag von **9.90 €** auf folgendes Konto:

**Bankverbindung:** Ostseesparkasse Rostock **IBAN:** DE15 1305 0000 1505 0483 00 **BIC:** NOLADE21ROS

Bitte geben Sie folgenden Zahlungsgrund an: **xxxxxx**

Sie erhalten diese Angaben ebenfalls in einer E-Mail zugeschickt.

Vielen Dank

rcSoft - Ingenieurbüro für Datensysteme Inhaber: Dipl.-Ing. Reinhard Chmiela

Strandstr. 5 a **18211 Ostseebad Nienhagen**

**Tel.:** 038203 72 93 74 **Fax:** 03212 1 32 56 86 **E-Mail:** [info@rcsoft.de](mailto:info@rcsoft.de) **Internet:** [www.rcsoft.de](http://www.rcsoft.de/)

#### **3.4.2.1.1 E-Mail an den Nutzer (Beispiel)**

**Betreff:** Hinweise zur Bezahlung Ihrer Bestellung von Level 1 bei Nienhagen-Ostseebad.net

#### *Sehr geehrte(r) Test User1!*

*Sie haben folgendes gewählt: Abo: Level 1 Zahlungsart: Banküberweisung*

*Damit Ihr Abo aktiviert werden kann, überweisen Sie bitte den Betrag von 9.90 € auf folgendes Konto:*

*Bankverbindung: Ostseesparkasse Rostock IBAN: DE15 1305 0000 1505 0483 00 BIC: NOLADE21ROS*

*Bitte geben Sie folgenden Zahlungsgrund an: 000106 .*

*Sie erhalten diese Angaben ebenfalls in einer E-Mail zugeschickt.*

*Vielen Dank rcSoft - Ingenieurbüro für Datensysteme Inhaber: Dipl.-Ing. Reinhard Chmiela*

*Strandstr. 5 a // Villa Elke 18211 Ostseebad Nienhagen*

*Tel.: 038203 72 93 74 E-Mail: info@rcsoft.de Internet: www.rcsoft.de*

#### **3.4.2.2 Bezahlung per PayPal**

Bei Wahl der Zahlungsmethode "PayPal" werden Sie auf die Seite von PayPal weitergeleitet. Zur Nutzung von PayPal müssen Sie bei PayPal registriert sein.

#### **3.4.2.2.1 E-Mail an den Nutzer (Beispiel)**

**Betreff:** Ihr neues Abo Level x bei Nienhagen-Ostseebad.net ist in Bearbeitung.

Sehr geehrte(r) <Vor- und Nachname*>*, Ihr Abo *Level x* ist jetzt aktiv bis *Sonntag, 06. Juli 2014 17:00* GMT.

Zur Erinnerung noch einmal Ihre Anmelde-Daten:

**Benutzername: <benutzername> E-Mail-Adresse:** <*E-Mail-Adresse>*

Eine Übersicht über Ihre Abos finden Sie auf der Seite ["Meine Abonnements"](http://rc-online-terminal.nienhagen-ostseebad.net/eintrag-kaufen/subscriptions?layout=default) .

Mit freundlichem Gruß, Reinhard Chmiela, Administrator von ...

## **4. Freischaltung eines Abos nach der Bezahlung**

Nach dem Zahlungseingang wird das Abo durch die Firma rcSoft - Ingenieurbüro für Datensysteme schnellstmöglich freigeschaltet.

Der Kunde wird per E-Mail darüber informiert, dass er sich nun anmelden und seinen Eintrag machen kann.

## **4.1 Die E-Mail an den Kunden (Beispiel)**

**Betreff:** Ihre Rechnung für die Mitgliedschaft auf Nienhagen-Ostseebad.net

Sehr geehrte(r) *Test User1*,

im Anhang finden Sie die Rechnung zu Ihrer Mitgliedschaft auf Nienhagen-Ostseebad.net. Die Rechnung ist bereits bezahlt und Sie erhalten die Rechnung als Bestätigung über den Zahlungseingang. Sie können die Rechnung für Ihre Steuererklärung verwenden. Eine Übersicht über Ihre bisherigen Abos können Sie jederzeit auf der Seite ["Meine Abonnements"](http://localhost/nienhagen-ostseebad-neu/index.php?option=com_akeebasubs&view=Subscriptions) erhalten.

Zur Erinnerung noch einmal Ihre Daten für die Anmeldung: **Benutzername:** *testuser1* **E-Mail-Adresse:** *[testuser1@rcsoft.de](mailto:testuser1@rcsoft.de)*

Mit freundlichem Gruß, Reinhard Chmiela, Administrator von *Nienhagen-Ostseebad.net* ~~~~~~~~~~~~~~~~~~~~~~~~~~~~~~~

rcsoft - Ingenieurbüro für Datensysteme Inhaber: Dipl.-Ing. Reinhard Chmiela Strandstr. 5 a // Villa Elke **18211 Ostseebad Nienhagen** Tel.: 038203 72 93 74 Fax: 03212 1 32 56 86 E-Mail: [info@rcsoft.de](mailto:info@rcsoft.de) Internet: [www.rcsoft.de](http://www.rcsoft.de/) ~~~~~~~~~~~~~~~~~~~~~~~~~~~~

Anhang: invoice.pdf

## **5. Die Anmeldung und das Kundenmenü**

Nachdem Sie per E-Mail darüber informiert wurden, dass Ihr Abo freigeschaltet wurde, können Sie sich anmelden und Ihren Eintrag machen.

Bei Wahl des kostenlosen Level 0 können Sie sich sofort anmelden und Ihren Eintrag machen.

## **5.1 Die Anmeldung**

Wählen Sie den Menüpunkt "**ANMELDEN"** und geben Sie folgende Daten ein:

- ➢ Benutzername \* …
- ➢ Passwort \* ...

Nach der Anmeldung erscheint die Ausschrift Angemeldet: <br/>benutzername>

Außerdem finden Sie jetzt unter dem Bild das Kundenmenü. Es enthält folgende Menüpunkte:

- ➢ Mein Profil
- ➢ Meine Abos
- ➢ Mein Gastgeber-Eintrag
- ➢ Unterkunft eintragen nur innerhalb der Laufzeit Ihres Abos
- 
- 
- ➢ Abmelden

nur bei www.nienhagen-ostseebad.net<br>nur innerhalb der Laufzeit Ihres Abos

➢ Firma eintragen nur innerhalb der Laufzeit Ihres Abos

## **5.2 Der Menüpunkt "Mein Profil"**

Hier werden Ihnen Ihre persönlichen Daten angezeigt (Beispiel):

- ➢ Profil
	-
	-
	- Benutzername testuser0<br>○ Registrierungsdatum Montag, 25. August 2019 ◦ Registrierungsdatum Montag, 25. August 2019
	- Datum des letzten Besuchs Mittwoch, 27.August 2019
- ➢ Benutzerprofil
	- Adresse 1 Strandstr. 5 a
	- Ort Ostseebad Nienhagen
	- Bundesland
	- Land Germany
	- Postleitzahl 18211
	-
	-

Manfred Mustermann

◦ Telefon 038203 729374 ◦ Website www.rcsoft.de

Wenn Sie den Button "Profil bearbeiten" anklicken, können Sie Ihre Daten bearbeiten. Insbesondere können Sie hier Ihr Passwort ändern.

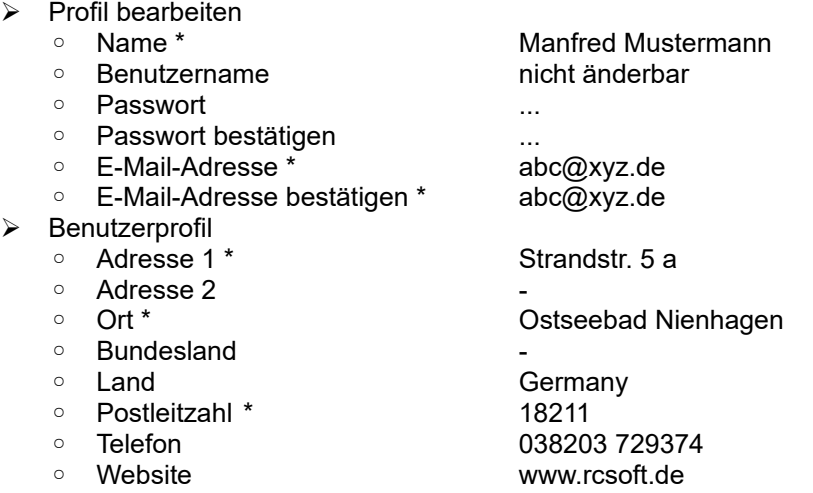

Beachten Sie bitte die mit \* gekennzeichneten Pflicht-Eingaben. Beenden Sie die Eingabe Ihrer Profil-Daten mit einem Klick auf den Button "Senden".

## **5.3 Der Menüpunkt "Meine Abos"**

## **WARNUNG:**

Datum und Uhrzeit unten werden nicht in Ihrer Zeitzone angezeigt.

Datum und Uhrzeit der Aktivierung und Beendigung Ihrer Abos werden unten in der Europe/Berlin Zeitzone angezeigt, z.B. die Standard-Zeitzone Ihrer Website.

Bitte gehen Sie zur Bearbeitung Ihres [Benutzer-Profiles](http://nienhagen-ostseebad.net/component/users/?task=profile.edit&user_id=627&Itemid=160&returnurl=L21laW5lLWFib3Mvc3Vic2NyaXB0aW9ucw==) und wählen Sie Ihre Zeitzone (Europe/Berlin) aus der Liste aus.

Klicken Sie auf "Senden", damit diese Warnung in Zukunft nicht mehr angezeigt wird.

Hier werden Ihnen alle bisher erworbenen Abos in einer Tabelle angezeigt.

Im Abschnitt **Aktiv** finden Sie Ihr zur Zeit aktives Abo.

Im Abschnitt **Bezahlung noch nicht erfolgt** finden Sie die Abos, die auf Bezahlung warten. Im Abschnitt **Abgelaufen** werden Ihre abgelaufenen Abos angezeigt.

Außerdem stehen Ihnen in der Spalte "Aktionen" folgende Buttons zur Verfügung:

- ➢ Details anzeigen Anzeige der Details eines Abos
- ➢ Rechnung Die Rechnung als Internetseite nicht bei Level 0 (kostenlos)

icht Rechnung als PDF-Dateinung Die Rechnung als PDF-Dateinung als enter Level 1 (konstentionel of Level 2 (ko<br>
2 Erneuern in Chemeneernung als PDF-Dateinung als PDF-Dateinung als PDF-Dateinung als PDF-Dateinung als PDF-

nicht bei Level 0 (kostenlos)

## **Tipp:**

Der Button "Erneuern" ermöglicht Ihnen die bequeme Verlängerung Ihres Abos um die alte Laufzeit.

## **5.4 Der Menüpunkt "Mein Gastgeber-Eintrag" bzw. "Mein Firmen-Eintrag"**

Wenn Sie noch keinen Eintrag gemacht haben, erscheint die Ausschrift: Anzahl der Einträge: 0

Haben Sie bereits einen Eintrag, so wird dieser in Form einer Visitenkarte angezeigt. Zur Bearbeitung Ihres Eintrages klicken Sie bitte auf

#### **"Details anzeigen und editieren >>"**

Damit gelangen Sie zur Detail-Ansicht Ihres Eintrages mit einem grünen Button in der Ecke links oben. Bei Klick auf den grünen Button erhalten Sie das Kontext-Menü zum Bearbeiten Ihres Eintrages.

## **5.5 Der Menüpunkt "Unterkunft eintragen" bzw. "Firma eintragen"**

Wenn Sie schon einen Eintrag haben, erscheint die Ausschrift:

#### **Sie haben schon einen Eintrag. Jeder Nutzer kann nur 1 Eintrag haben.**

Klicken Sie im Kundenmenü auf "Mein Gastgeber-Eintrag" oder "Mein Firmen-Eintrag", um Ihren Eintrag zu bearbeiten. Klicken Sie im Kundenmenü auf "Meine Abos", um ein Abo zu erneuern.

Wenn Sie noch keinen Eintrag haben, erscheint der Text **Neuer Eintrag oder vorhandenen bearbeiten:**

Darunter wird das leere Eintrags-Formular angezeigt.

Pflicht-Felder: blauer Rahmen **???? prüfen !!!!** Optionale Felder: grauer Rahmen

Füllen Sie hier alle Pflicht-Felder aus und klicken Sie dann auf "Eintrag speichern".

Haben Sie nicht alle Pflicht-Felder ausgefüllt, werden diese rot markiert.

Diese Seite bittet Sie um die Bestätigung, dass Sie die Seite verlassen möchten – Daten, die Sie eingegeben haben, werden unter Umständen nicht gespeichert.

### **Seite verlassen Auf Seite bleiben**

Klicken Sie auf "Seite verlassen", um Ihren Eintrag zu speichern.

#### **5.5.1 Einfügen von Bildern**

Es gelten folgende Festlegungen:

- ➢ Maximale Anzahl der Bilder: 9
	-
	-
	-
- 
- ➢ Maximale Datei-Größe: 10 MB
- Bild 0 Anzeige in der Visitenkarte und in der Detail-Ansicht ◦ Bild 1 bis Bild 8 Anzeige in der Detail-Ansicht innerhalb einer Lightbox ➢ Datei-Formate: png, jpg, gif

## **5.5.2 Anzeige der Seite mit Ihrem Eintrag**

Nach dem Speichern wird die Seite mit der Detail-Ansicht Ihres Eintrages angezeigt.

**Nachricht:** Der Eintrag wurde gespeichert.

Links vor dem Namen des Eintrages wird ein **grüner Button** zum Bearbeiten des Eintrages angezeigt. Er bietet Ihnen folgende Möglichkeiten:

- ➢ Eintrag deaktivieren oder Eintrag aktivieren
- ➢ Eintrag editieren
- ➢ Eintrag löschen

#### **5.5.3 E-Mails an den Kunden (Beispiel)**

Nachdem Sie Ihren Eintrag gespeichert haben, erhalten Sie 3 E-Mails.

#### **Betreff:**

Ihr Eintrag "Testobjekt User1" in Gastgeber auf Nienhagen-Ostseebad.net wurde genehmigt.

Ihr Eintrag "Testobjekt User1" in der Sektion Gastgeber auf Nienhagen-Ostseebad.net wurde veröffentlicht

Vielen Dank für Ihren Eintrag in der Sektion Gastgeber auf Nienhagen-Ostseebad.net.

#### A**chtung: noch überarbeiten !!!!**

?????

**Betreff:**

Ihr Eintrag "Test User 0" in der Sektion **Gastgeber** auf **Nienhagen-Ostseebad.net** wurde aktualisiert.

Sehr geehrte(r) Test User0,

Ihr Eintrag ["Test User 0](http://www.nienhagen-ostseebad.net/gastgeber/136-test-user-0)" in der Sektion **Gastgeber** auf **Nienhagen-Ostseebad.net** wurde von **Test User 0** bearbeitet.

Mit freundlichem Gruß, Reinhard Chmiela Administrator der Website [Nienhagen-Ostseebad.net](http://www.nienhagen-ostseebad.net/)

## **5.6 Der Menüpunkt "Abmelden"**

#### **Vielen Dank!**

Sie können sich jetzt abmelden.

Klicken Sie dazu auf den Button

## **"< Abmelden"**

Danach wird die Seite "An- und Abmeldung" angezeigt. Außerdem erscheint die Ausschrift:

## **Angemeldet: nein**

## **6. Aktivitäten des Kunden innerhalb der Laufzeit**

Nach der Anmeldung und der Auswahl Ihres Eintrages in der Detail-Ansicht finden Sie vor dem Namen Ihres Eintrages den grünen Bearbeitungs-Button mit folgenden Möglichkeiten:

- ➢ Eintrag aktivieren / Eintrag deaktivieren
- ➢ Eintrag editieren
- ➢ Eintrag löschen

## **6.1 Eintrag deaktivieren**

- ➢ Hiermit bestimmen Sie, ob Ihr Eintrag angezeigt werden soll oder nicht.
- ➢ Deaktivierte (unveröffentlichte Einträge) sind mit einem **roten Kreuz** links neben dem Namen gekennzeichnet.

## **6.1.1 E-Mail an den Kunden (Beispiel)**

**Betreff:** Ihr Eintrag "Test User 0" in Freie Unterkünfte auf Nienhagen-Ostseebad.net wurde deaktiviert.

**An entry in Gastgeber at Nienhagen-Ostseebad.net has been un-published**

## **6.2 Eintrag aktivieren**

#### **6.2.1 E-Mail an den Kunden**

**Betreff:** Ihr Eintrag "Test User 0" in Freie Unterkünfte auf Nienhagen-Ostseebad.net wurde veröffentlicht.

## **6.3 Eintrag editieren**

Der Inhalt eines Eintrages kann jederzeit vom Nutzer geändert werden.

## **6.3.1 Bild einfügen**

- ➢ Datei wählen
- ➢ Speichern

## **6.3.2 Bild löschen**

- ➢ Checkbox "Bild entfernen" auswählen
- ➢ Speichern

#### **6.3.3 Bild ändern**

- ➢ altes Bild löschen, siehe oben
- ➢ Speichern
- ➢ neues Bild einfügen
	- Eintrag speichern

## **6.3.4 E-Mail an den Kunden (Beispiel)**

#### **Betreff:**

Ihr Eintrag "Testobjekt User1" in der Sektion Gastgeber auf Nienhagen-Ostseebad.net wurde aktualisiert.

Sehr geehrte(r) Test User1,

Ihr Eintrag ["Testobjekt User1"](http://localhost//nienhagen-ostseebad-neu/gastgeber/144-testobjekt-user1) in der Sektion **Gastgeber** auf **Nienhagen-Ostseebad.net** wurde von **Test User1** bearbeitet.

Mit freundlichem Gruß,

Ihr Reinhard Chmiela Administrator der Website Nienhagen-Ostseebad.net

~~~~~~~~~~~~~~~~~~~~~~~~~~~~~~~ rcsoft - Ingenieurbüro für Datensysteme Inhaber: Dipl.-Ing. Reinhard Chmiela Strandstr. 5 a **18211 Ostseebad Nienhagen Tel.:** 038203 729374 **E-Mail:** [info@rcsoft.de](mailto:info@rcsoft.de) ~~~~~~~~~~~~~~~~~~~~~~~~~~~~~~

## **6.4 Eintrag löschen**

Löschen Sie Ihren Eintrag nur, wenn Sie ganz sicher sind.

## **7. Ende der Laufzeit**

Nach dem Ende der Laufzeit eines Abonnements wird Ihr Eintrag nicht mehr angezeigt. Er ist jedoch nicht gelöscht und kann jederzeit wieder angezeigt werden, indem Sie ein neues Abo der Level 1 bis 4 kaufen.

## **7.1 E-Mails vor dem Ende Laufzeit (Level 0 bis 4)**

Vor dem Ende der Laufzeit Ihres Abos werden Sie zweimal per E-Mail darüber informiert, dass die Laufzeit bald endet.

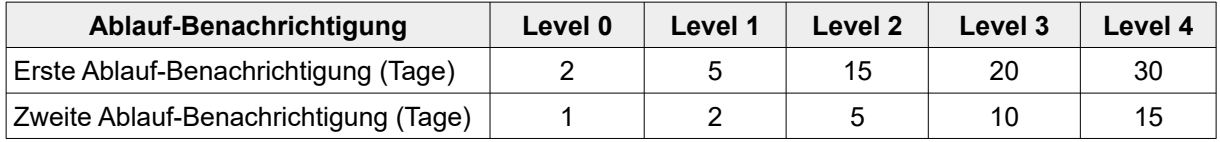

## **7.1.1 Erste Ablauf-Benachrichtigung (Beispiel)**

**Betreff:** Ihr Abo Level 1 bei Nienhagen-Ostseebad.net ist **bald** abgelaufen.

*Sehr geehrte(r) Test User1,*

Ihr Abo *Level 0* mit den folgenden Details ist **bald** abgelaufen:

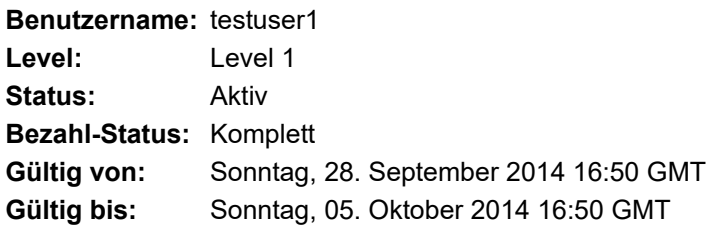

Sie können sich jederzeit auf unserer Website anmelden, um den Status Ihrer Abos zu [sehen](http://nienhagen-ostseebad.net/component/akeebasubs/subscriptions?layout=default) und Ihr Abo erneuern.

Zur Erinnerung hier noch einmal Ihre Anmelde-Daten: **Benutzername:** *testuser1* **E-Mail-Adresse:** testuser1*@rcsoft.de*

Mit freundlichem Gruß, Reinhard Chmiela, Administrator von *Nienhagen-Ostseebad.net*

## **7.1.2 Zweite Ablauf-Benachrichtigung (Beispiel)**

**Betreff:** Ihr Abo Level x bei <Domain> ist **sehr bald** abgelaufen.

#### **Inhalt:**

Sehr geehrte(r) *Test User1*, Ihr Abo *Level 1* mit den folgenden Details ist **sehr bald** abgelaufen:

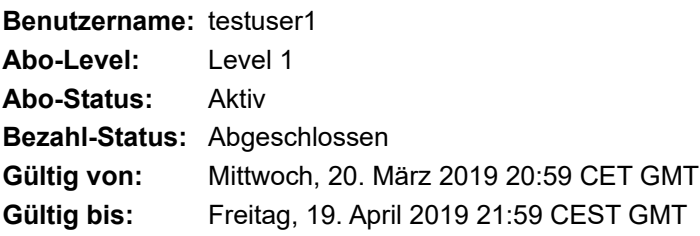

Sie können sich jederzeit auf unserer Website anmelden, um den Status Ihrer Abos zu [sehen](http://www.nienhagen-ostseebad.net/component/akeebasubs/subscriptions?layout=default) und Ihr Abo erneuern.

Zur Erinnerung hier noch einmal Ihre Anmelde-Daten: **Benutzername:** *test user1* **E-Mail-Adresse:** *[testuser1@rcsoft.de](mailto:testuser1@rcsoft.de)*

Mit freundlichem Gruß, Reinhard Chmiela, Administrator von *<Domain>*  $~\sim$   $~\sim$ 

## **8. Erneuern eines noch aktiven oder schon abgelaufenen Abos**

Melden Sie sich bitte mit Ihrem Benutzernamen und Ihrem Passwort an.

Wählen Sie dann im Kundenmenü den Menüpunk "Meine Abos".

Sie befinden sich nun auf der Seite "Meine Abonnements". Im Abschnitt **Aktiv** oder **Abgelaufen** wählen Sie das Abo aus, welches Sie erneuern möchten und klicken dort auf "Erneuern".

Sie gelangen nun auf die Seite "Registrierung", die bereits Ihre Daten enthält.

Weiter geht es wie im Punkt "Registrierung und Bezahlung" beschrieben.

Nachdem ein neues Abo bezahlt wurde, wird der bereits erstellte Eintrag wieder angezeigt.

#### **Hinweise:**

- (1) Wenn ein Abo schon vor dem Ablauf erneuert wird, beginnt das neue Abo erst nach dem Ablauf des alten, so dass Sie keine Tage verschenken.
- (2) Wenn ein Sonderpreis festgelegt wurde, sollte dieser Button genutzt werden.

## **9. Anhang**

## **9.1 Symbole in der Detail-Anzeige**

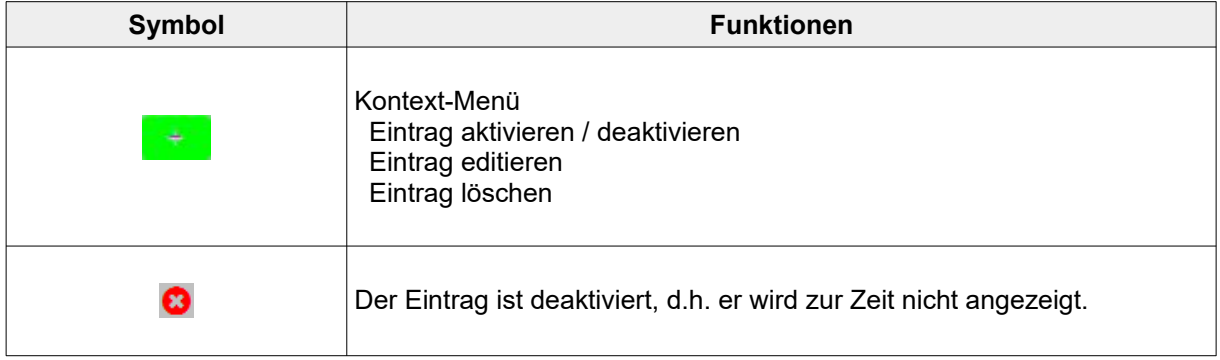

## 9.2 Hinweise zum Formular-Feld "Beschreibung"

In dieses Feld kann beliebiger Text eingegeben werden.

Es ist aber nur eine begrenzte Anzahl Zeilen in der Anzeige sichtbar. Die genaue Anzahl hängt von der von Ihnen gewählten Formatierung ab.

Das gleiche gilt auch für die Anzahl der Zeichen innerhalb einer Zeile.